#### **Créer des cartes pour Sports Tracker.**

Le logiciel gratuit Mobile Atlas Creator permet de faire des cartes compatibles avec Sports Tracker.

- Télécharger Mobile Atlas Creator :

http://sourceforge.net/projects/trekbuddyatlasc/files/

- Décompressez l'archive ZIP (avec 7-Zip ou un autre logiciel)

Fichiers Mobile Atlas Creator après décompression

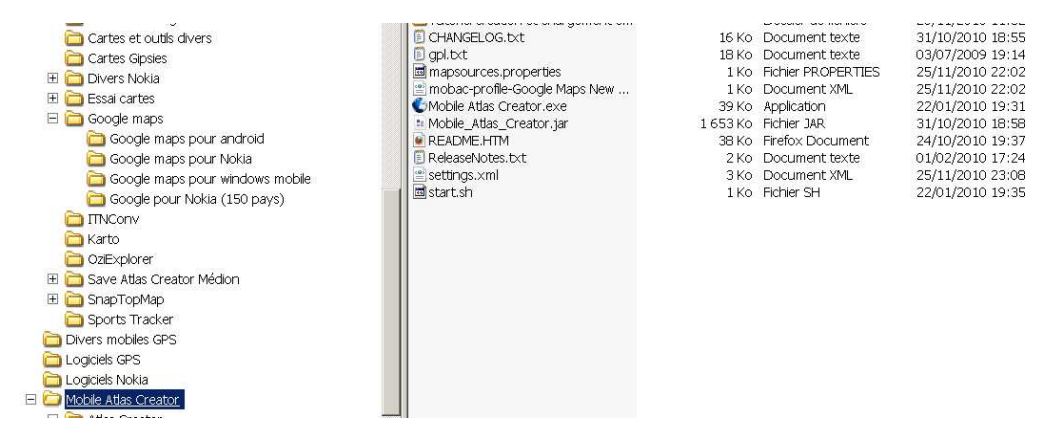

- Exécutez l'application (Mobile\_Atlas\_Creator.exe)

Au démarrage Mobile Atlas Creator affiche une carte du monde. Cette carte peut être déplacée en bougeant la souris avec le bouton droit appuyé.

Utiliser le curseur zoom pour agrandir

Le menu déroulant « grid » permet d'afficher les grilles correspondantes aux différents niveaux de zoom.

Le menu déroulant « Maps sources » permet de choisir l'origine de la carte. Pour choisir vérifier si tous les détails utiles pour l'utilisation souhaitée sont présents. Si ce n'est pas cas essayez avec d'autres sources de cartes.

La sélection de la zone se fait en déplaçant la souris avec le bouton gauche appuyé.

Il semble que l'on puisse sélectionner une zone librement.

Je n'ai testé que la sélection avec la grille activée. Pour sélectionner la carte à créer suivre les instructions ci-dessous.

- Positionner la carte (souris et bouton droit) de façon à voir la carte à créer.
- Utiliser le zoom (curseur en haut de la carte à gauche) pour grossir une partie de la zone pour déterminer le niveau de zoom qui permettra d'afficher les détails que l'on souhaite voir sur la carte. Si tous les détails souhaités n'apparaissent pas essayer avec d'autres sources de cartes (Menu déroulant « Map source »). Ne pas perdre de vue que plus le niveau de zoom sera élevé sur la carte créée plus la taille de celle-ci sera importante. Les cartes mémoire des mobiles ont le plus souvent des capacités importantes et une carte de dimension raisonnable devrait pouvoir s'y loger sans problème. A titre indicatif une carte créée avec les niveaux de zoom de 11 à 16 et couvrant un carré d'environ 120x120 Kms (16 carreaux avec « Grid » =10) fait environ 290 Mo et occupe environ 540 Mo sur le disque. La création de la carte avec Mobile Atlas Creator prend environ 1 heure. Le transfert des fichiers du PC vers la carte micro SD du mobile prend environ 2 heures.

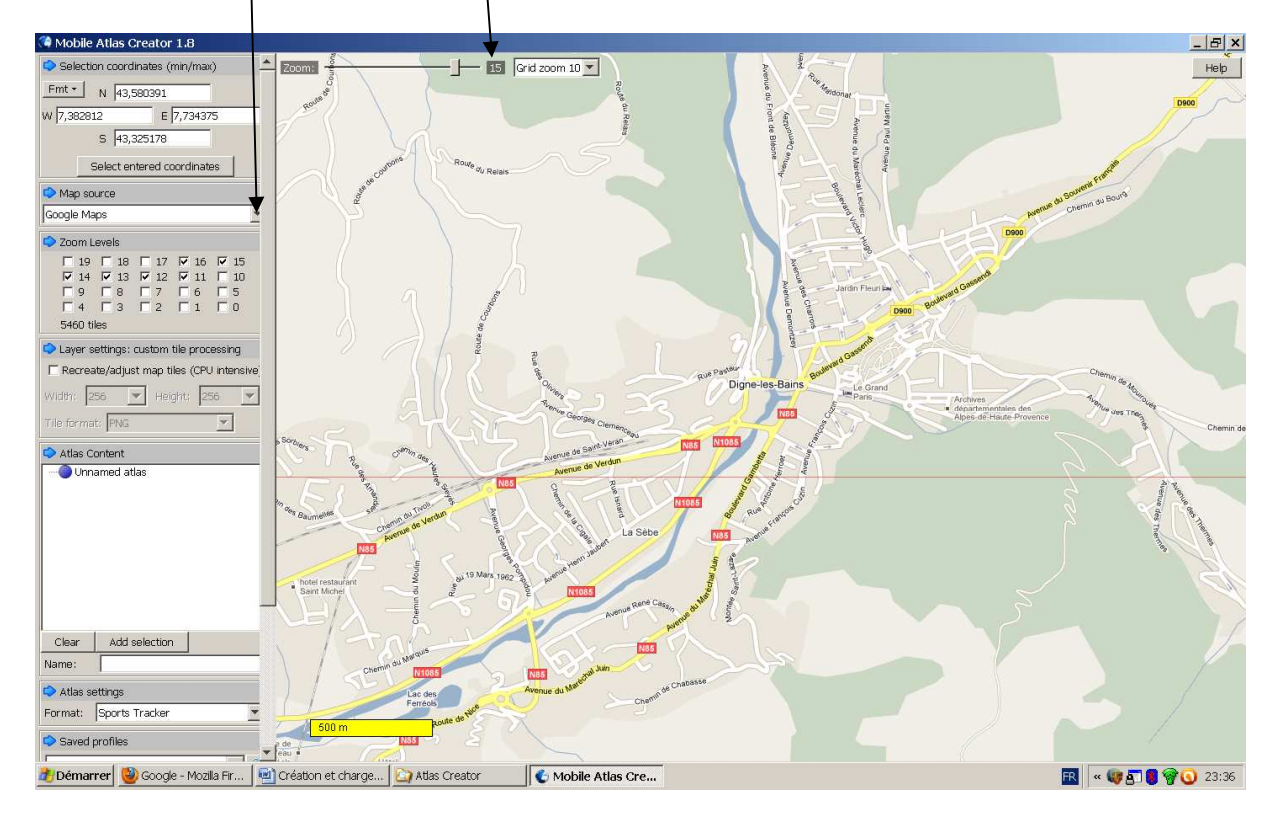

Lorsque le choix de la source de carte (Map source) et du niveau de zoom maximal utile sont déterminés passer aux étapes ci-dessous.

- Ramener le zoom à une valeur qui permet de voir l'ensemble de la carte à créer.
- Fixer la valeur de la grille à une valeur qui permet de sélectionner au plus prêt la zone de la carte à créer.
- Sélectionner un ou plusieuxs carreaux de grille en déplaçant la souris avec le bouton gauche enfoncé. Il n'est pas nécessaire de suivre exactement le contour extérieur des carreaux. Tous les carreaux sous ou à l'intérieur du cadre de sélection seront sélectionnés à une prochaine étape.

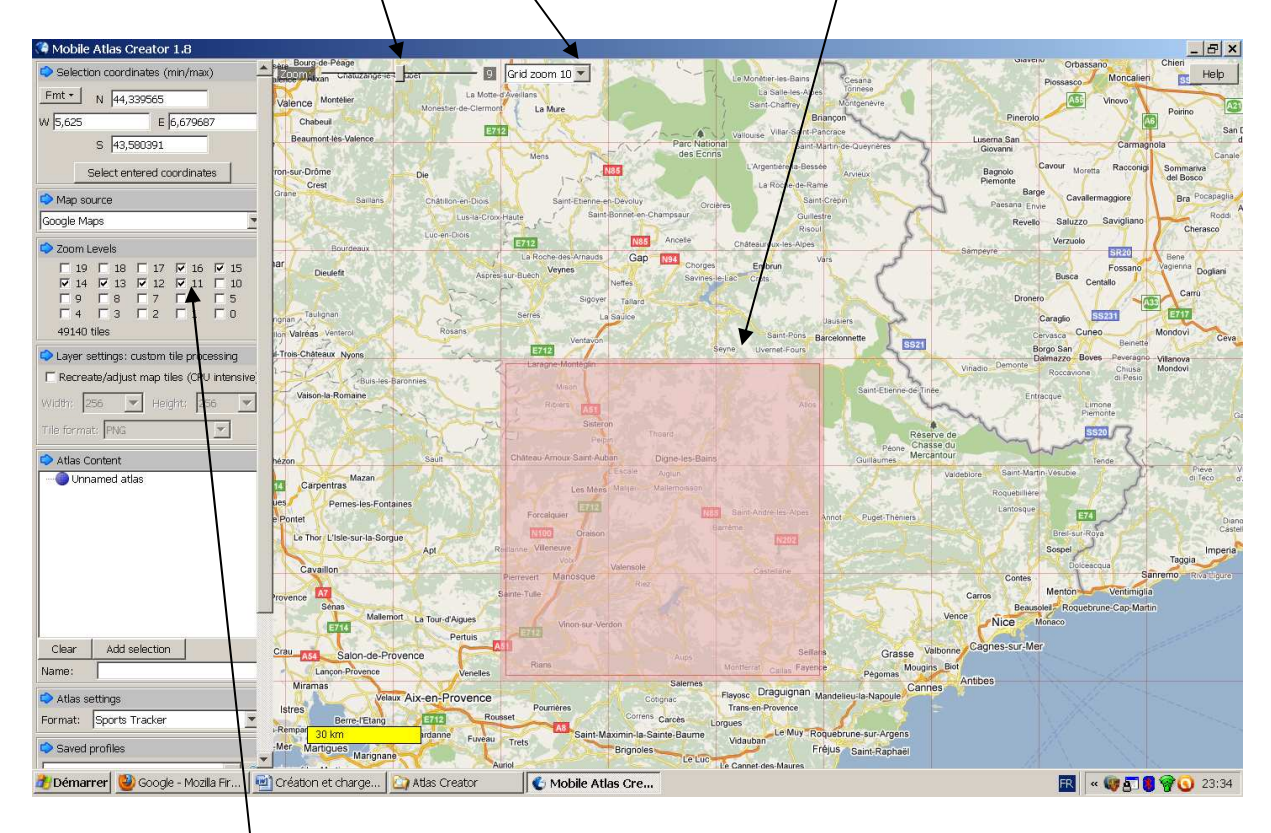

Sélectionner ensuite le ou les niveaux de zoom que vous souhaitez pouvoir afficher sur votre mobile. Le niveau de zoom maximal utile pour voir les détails à été déterminé plus haut. Il faut donc cocher la case correspondante et des niveaux de zoom inférieurs de façon à pouvoir afficher une plus grande zone sur l'écran du mobile. A titre indicatif un carreau en zoom 16 fait environ 600x600 mètres. Un carreau en zoom 9 fait environ 18x18 Kms. Pour l'exemple ci-dessus les niveaux de zoom de 11 à 16 ont été sélectionnés. Ces choix devraient convenir, pour un usage jogging ou vélo, dans la plupart des cas.

Cliquer ensuite sur le bouton « Select entered coordinates » pour que la sélection prenne en compte l'ensemble des carreaux de grille sous la sélection.

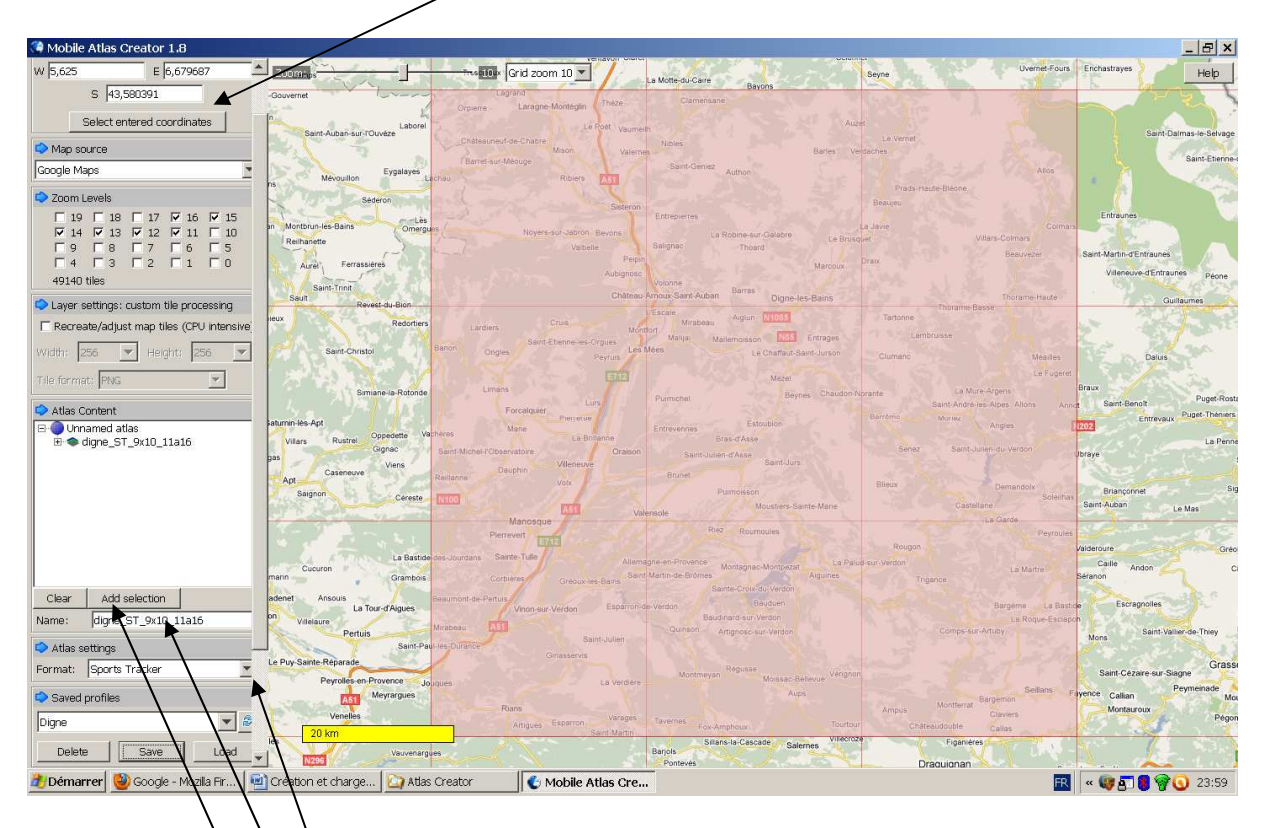

- Saisir le nom de la carte dans le cadre « name ». Exemple digne\_ST\_9x10\_11a16 (Digne = ville qui est au centre, ST = Sports tracker - 9x10 = la carte fait 9 carreaux en grille 10 - 11 à 16 = niveaux de zoom sélectionnés). Bien entendu le choix du nom est libre (sauf caractères interdits) mais un nom évocateur qui permet, après création de plusieurs cartes, de s'y retrouver peut s'averer utile.
- Cliquer sur « Add selection ». Le nom de la carte vient s'inscrire comme sous répertoire à « Unamed Atlas » dans le cadre « atlas content ».
- Choisir « Sports Tracker » (menu déroulant « Format ») qui est le programme pour lequel la carte est créée. Mais la procédure est la même pour créer une carte pour un autre programme. La différence sera dans le format des cartes générées.

- Cliquer ensuite sur le bouton « Create atlas » et la création de la carte commence.

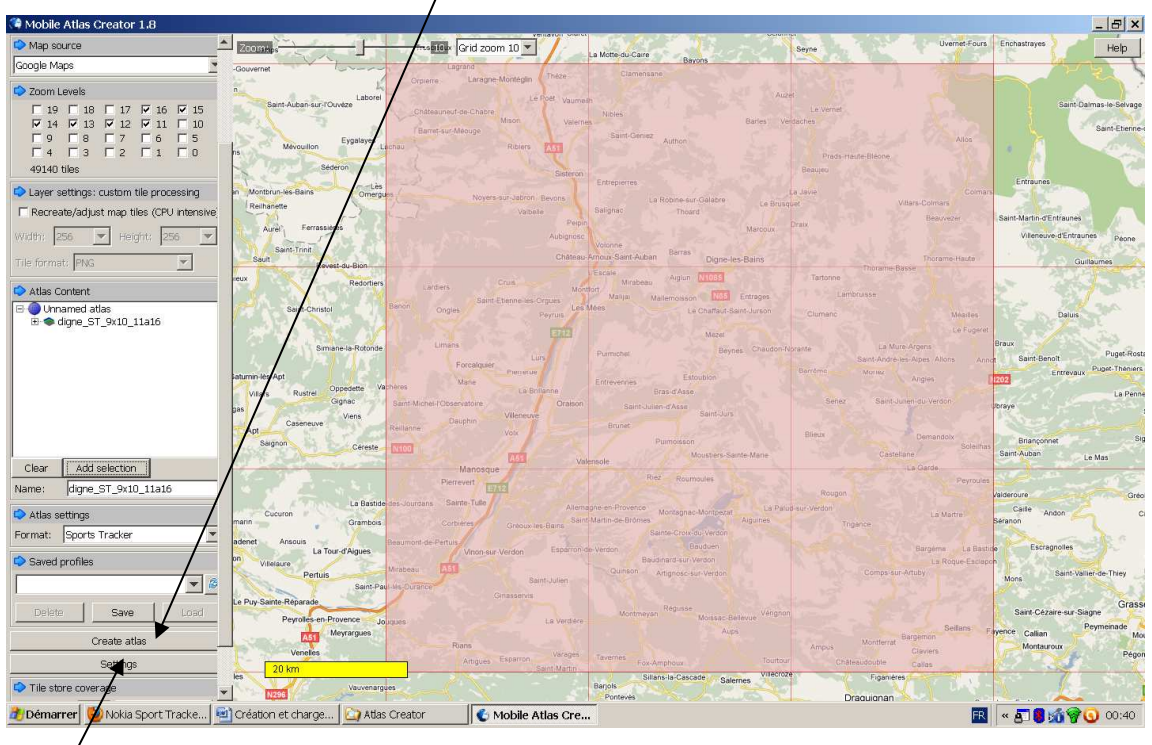

Bouton settings pour changer différents paramètres. Je n'ai pas fait plus de recherche à ce sujet car les cartes se font sans problème sans rien toucher aux paramètres d'origine.

Tout au long de la création de la carte un écran indique l'état d'avancement du travail avec le temps restant et le temps total. Lorsque la carte est prête, il suffit d'appuyer sur le bouton « open atlas folder » pour ouvrir les répertoires de création des cartes avec l'explorateur Windows.

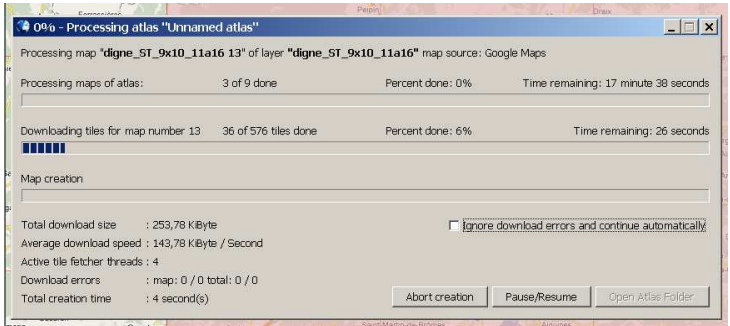

Création terminée. Temps = 15 minutes et 49 secondes pour une carte de 9 carreaux de grille 10 (environ 90x90 Kms) avec les zooms 11 à 16.

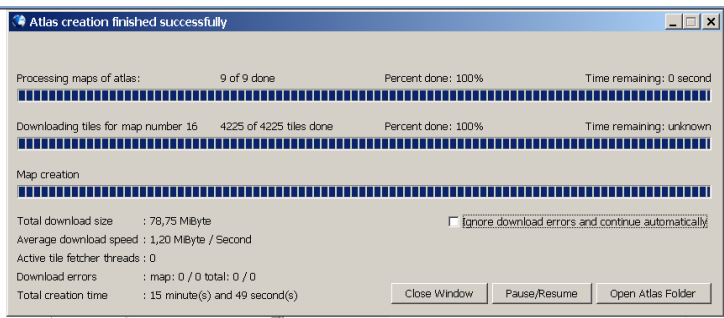

# **Stocker des cartes Sports Tracker sur la carte mémoire du mobile**

Les informations ci-dessous indiquent comment procéder avec un mobile Nokia 5800 XpressMusic avec carte Micro SD de 8 Go. Pour d'autres modèles il ne devrait pas y avoir beaucoup de différences et aucune pour tout ce qui concerne Sports tracker (emplacement des fichiers, Settings etc..).

Sur Sports Tracker si l'option « E : Memory card » (la lettre peut ne pas être « E » suivant le mobile) est sélectionnée (« Settings/général Settings/Memory in use» menu « setup ») Sports Tracker stocke les cartes dans : E:\system\data\STMaps\Street\. Vérifier avant d'essayer de charger la carte que les répertoires sont présents sur la carte micro SD. S'ils n'y sont pas lancer Sports Tracker, aller dans « settings/général settings/memory in use » et choisir «E: memory card ».

A vérifier mais je pense qu'il faut procéder ainsi. Avant le transfert. Démarrer Sports Tracker puis « Settings » - « Général Settings » - « Map material » et cocher « Phone » (je pense que si cette option n'est pas choisie il y a un risque que les cartes créées soient écrasées par celles téléchargées). Il faudra laisser l'option sur « phone » aussi longtemps que l'on souhaite garder les cartes créées sur la carte micro SD du mobile. Vérifier également que « memory in use » soit sur « memory card ».

C'est donc dans ce répertoire qu'il faut mettre les cartes créées. Ne pas copier le répertoire dans lequel les cartes ont été créées («Unnamed atlas\_2010-12-01\_004905\digne\_ST\_9x10\_11a16» dans notre cas) mais le ou les répertoires qui sont en dessous avec tous leurs sous répertoires et fichiers. Les copies d'écran ci-dessous montrent une partie des répertoires et fichiers sur le PC qui constituent les cartes qui ont été créées précédemment. Il n'y a qu'un seul **répertoire « trt »** sous « digne\_ST\_9x10\_11a16 ». **C'est donc ce répertoire « trt », et tout ce qu'il contient, qu'il faudra copier sur la carte Micro SD du mobile**. Il ne semble pas y avoir de fichier qui indique latitude et longitude des bords de chaque fichier image. Il semble que ce soit les noms de répertoires et de fichiers qui codent la position. Il ne faut donc rien renommer et rien bouger dans l'arborescence. J'ai testé les cartes après transfert sur la carte du mobile et Sports Tracker les charge et les lit sans problème. Les zooms chargés peuvent également être visualisés sans difficulté.

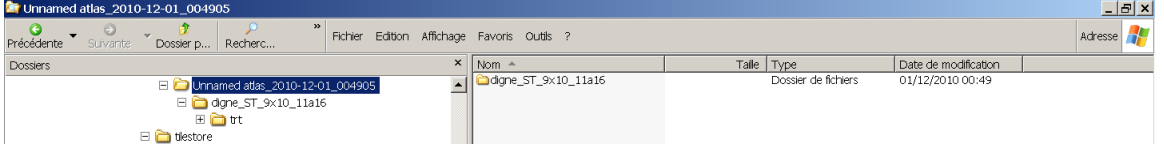

Copie d'écran avec certains sous répertoires ouverts. Le total fait 82,5 Mo et utilise 213 Mo du disque.

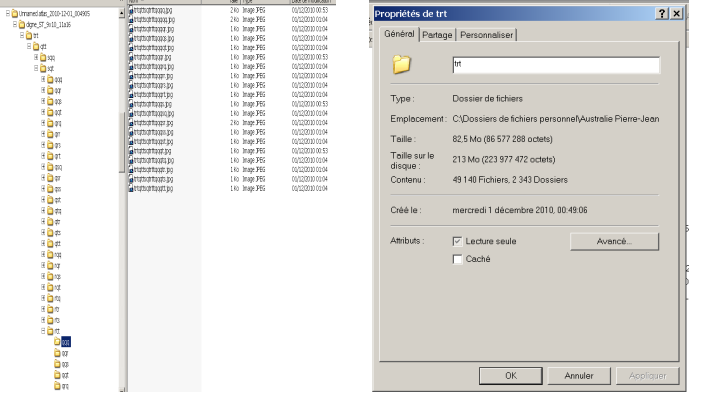

Copie d'écran des répertoires de la carte micro SD du mobile après transfert des fichiers cartes précédemment créés. **Le temps de transfert est très long** (probablement à cause la vitesse d'écriture de la carte micro SD et du grand nombre de répertoires et de petits fichiers). Il est assez fréquent que les cartes Micro SDHC ne soient pas reconnues, sous XP, lorsqu'elles sont insérées dans un lecteur de carte. Il est donc préférable de connecter le mobile avec son câble USB (en mode « stockage de masse » pour les Nokia sous symbian).

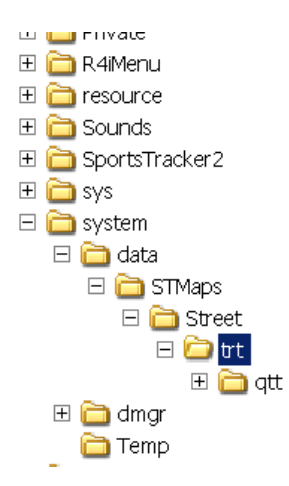

Lorsque le transfert est terminé. Démarrer Sports Tracker puis « Settings » - « Général Settings » - « Map material » et cocher « Phone ». Vérifier également que « memory in use » soit sur « memory card ».

# **Un peu au-delà du sujet mais utile tout de même.**

Les cartes créées s'afficheront maintenant sans qu'il soit nécessaire d'avoir une connexion Internet ou 3G. Les zooms disponibles seront ceux qui ont été créés. En deçà et au delà l'écran affichera une carte blanche.

En mode plein écran (faire glisser l'affichage par défaut vers le bas) les cartes affichées peuvent être centrées sur la position actuelle (position du mobile au milieu de la carte) ou être déplacées en mode joystick. Pour basculer d'un mode à l'autre il faut appuyer sur le joystick (croix en bas à droite) de la carte. Le mode joystick peut être utile pour consulter la carte au-delà de l'affichage du plus petit zoom et aussi pour vérifier les limites de la carte chargée sur la micro SD.

### **Zone avec cartes multiples.**

Il peut être nécessaire de faire plusieurs cartes pour couvrir une même zone. Ceci peut être particulièrement utile pour réduire la place mémoire occupée par la carte dans le cas où la zone à numériser n'a pas de limites rectilignes ou n'est pas orientée EST/Ouest et Nord/Sud. Dans le cas de création de cartes pour un ou des pays éloignés il peut aussi être intéressant de faire une carte du monde avec de faible niveau de zoom. Ceci permet de visualiser ensuite les cartes créées en sélectionnant un niveau de zoom qui permet d'afficher la carte du monde et en déplaçant l'affichage en mode joystick sur la zone des cartes créées. Ces cartes pourront ensuite être visualisées en sélectionnant les bons niveaux de zoom. Pour la sélection des cartes la procédure est celle expliquée précédemment. Ce qui change est détaillé ci-dessous. Il est conseillé de noter les coordonnées (Latitude Nord et Sud et longitude Est et Ouest indiquées en haut à gauche) de chaque carte créée pour une même zone de façon à éviter les oublis ou les doublons (les doublons ne sont pas un

problème puisque les fichiers seront écrasés lors de la fusion). Pour créer et fusionner plusieurs cartes procéder comme suit :

# **Création des cartes avec Mobil Atlas Creator :**

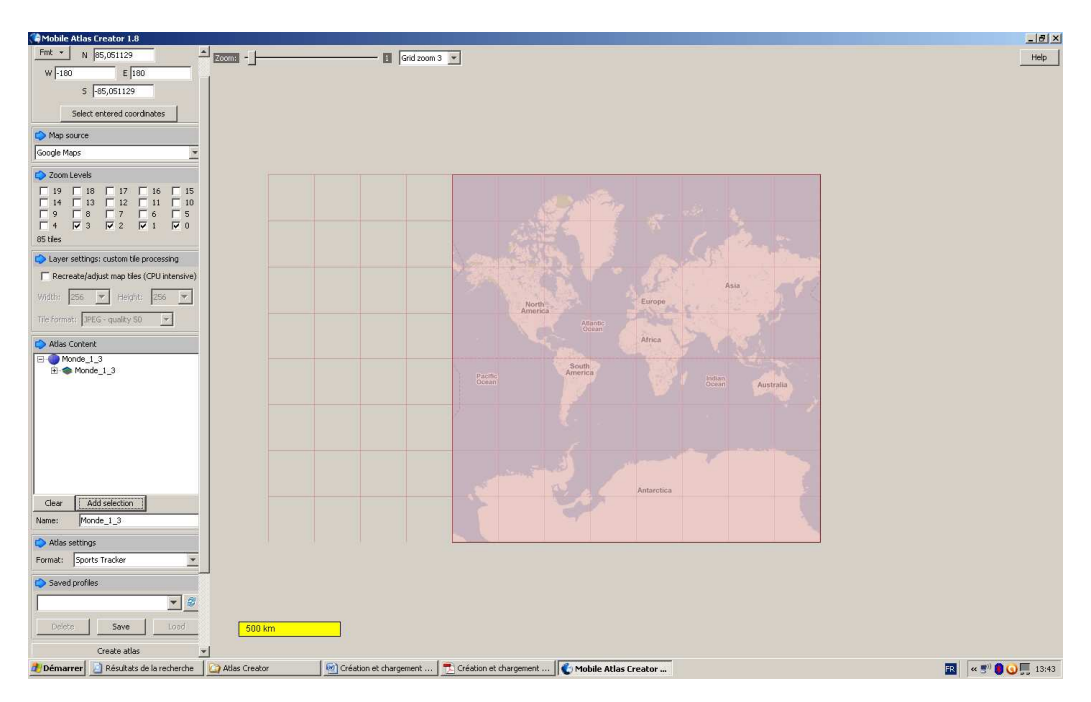

**Carte du monde avec zooms de 0 à 3 (c'est une carte unique, la procédure est celle détaillée en début de document):** 

#### Liste des fichiers créés :

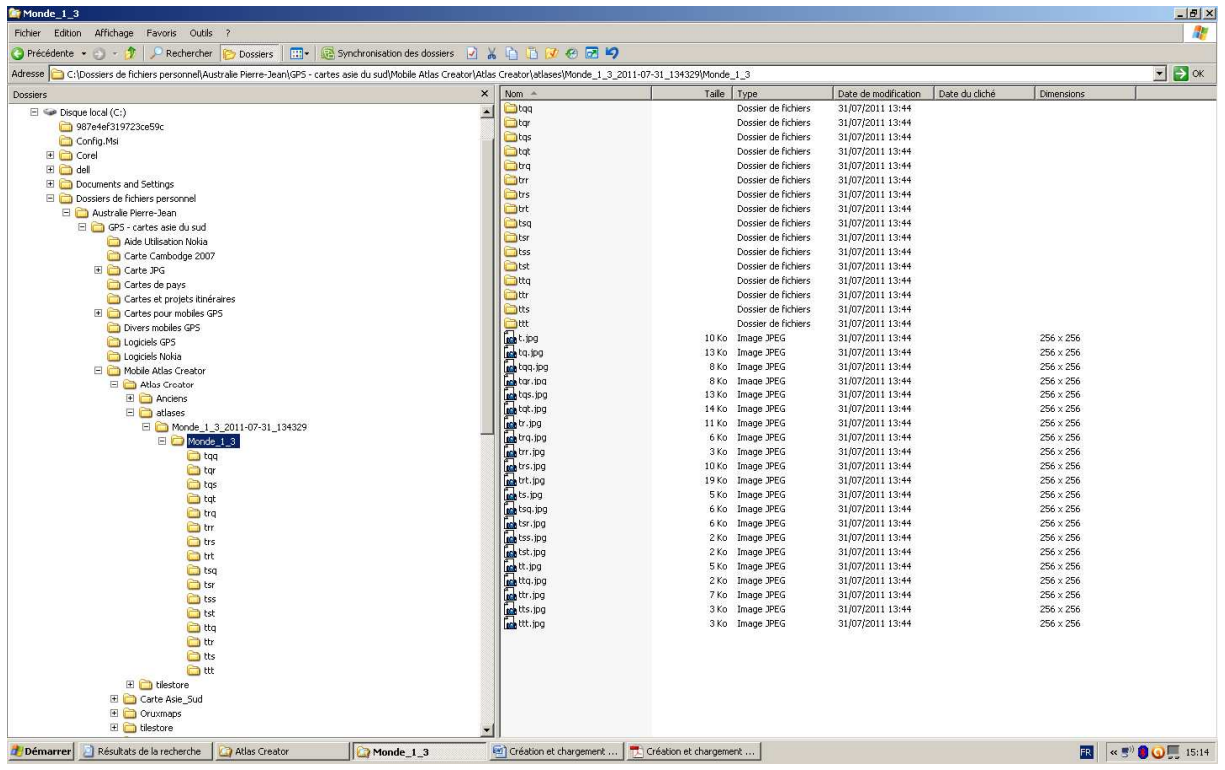

# **Création de cartes multiples pour couvrir une zone (choix de Singapour et du Sud de la Malaisie avec zooms de 8 à 14)**

La zone est nommée « Singapour Malaisie 8 14 » (inscrire le nom dans « name » puis cliquer « add selection » puis « clear ». Le nom s'affiche comme celui du répertoire principal. La création des cartes (bouton « Create Atlas ») est à lancer seulement une fois après la sélection de toutes les cartes. L'ensemble des cartes ne doit pas couvrir une zone trop grande (dépend des niveaux de zoom choisis). Si la zone est trop grande « Mobil Atlas Creator » ne peut pas créer la carte. Dans le cas de grandes zones il est préférable de créer plusieurs « sous zones ». Exemple pour la France en zoom de 8 à 15 il faut faire 4 zones de plusieurs cartes (le nombre de carte dépend de la forme des contours).

La première carte (partie sélectionnée en surbrillance) est nommée « 1 » (inscrire le nom (1) dans « Name » et cliquer « add selection ». le nom s'affiche comme sous répertoire de « Singapour\_Malaisie\_8\_14 ».

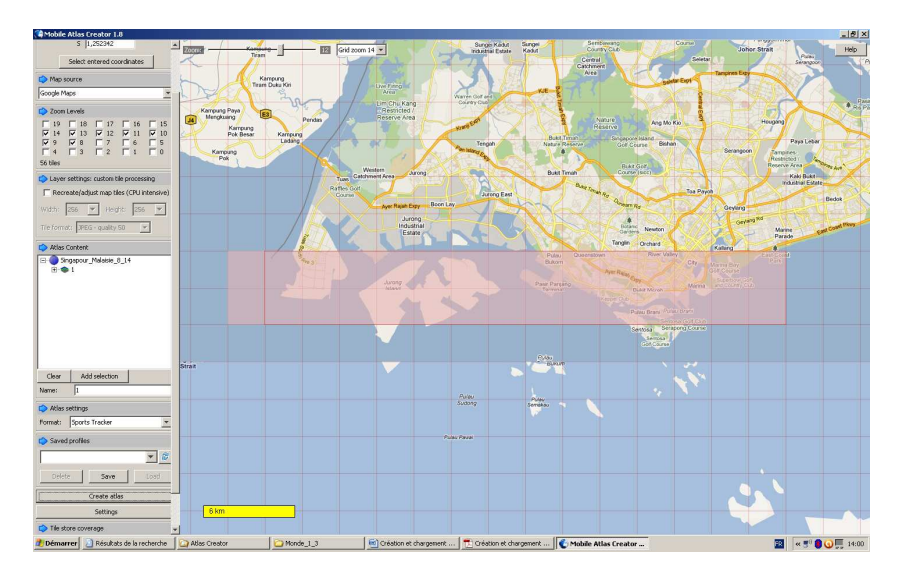

La deuxième carte (partie sélectionnée en surbrillance) est nommée « 2 » (inscrire le nom (2) dans « Name » et cliquer « add selection ». le nom s'affiche comme sous répertoire de « Singapour Malaisie 8 14 ».

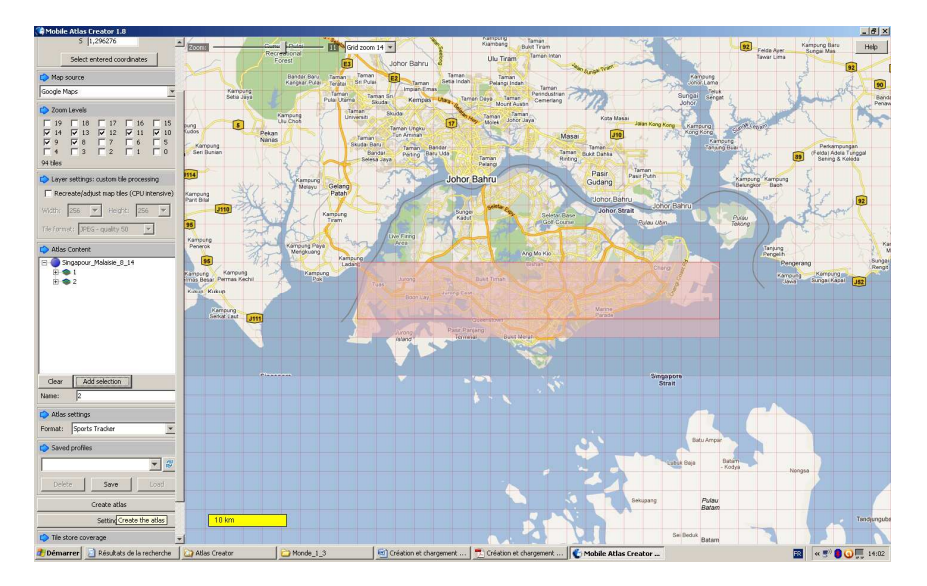

La troisième carte (partie sélectionnée en surbrillance) est nommée « 3 » (inscrire le nom (3) dans « Name » et cliquer « add selection ». le nom s'affiche comme sous répertoire de « Singapour\_Malaisie\_8\_14 ».

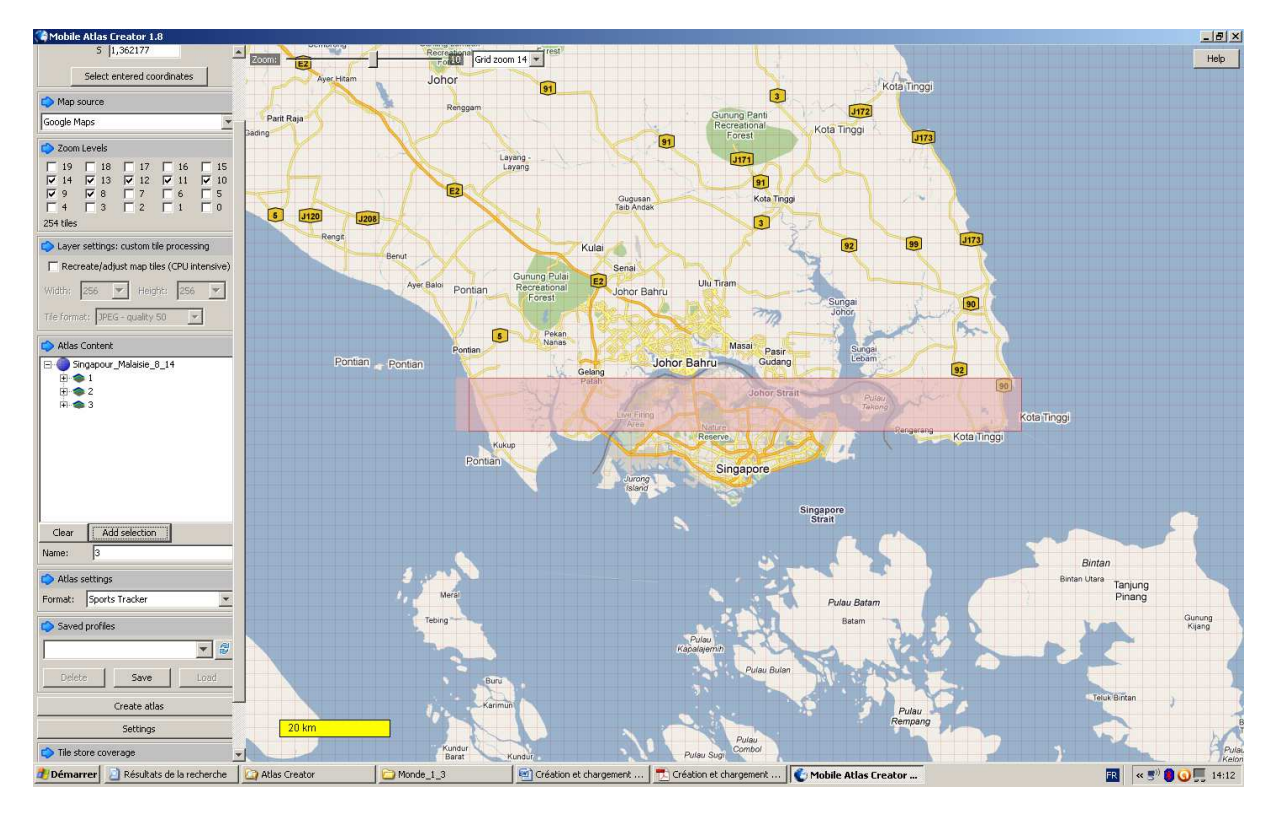

La quatrième carte (partie sélectionnée en surbrillance) est nommée « 4 » (inscrire le nom (4) dans « Name » et cliquer « add selection ». le nom s'affiche comme sous répertoire de « Singapour\_Malaisie\_8\_14 ».

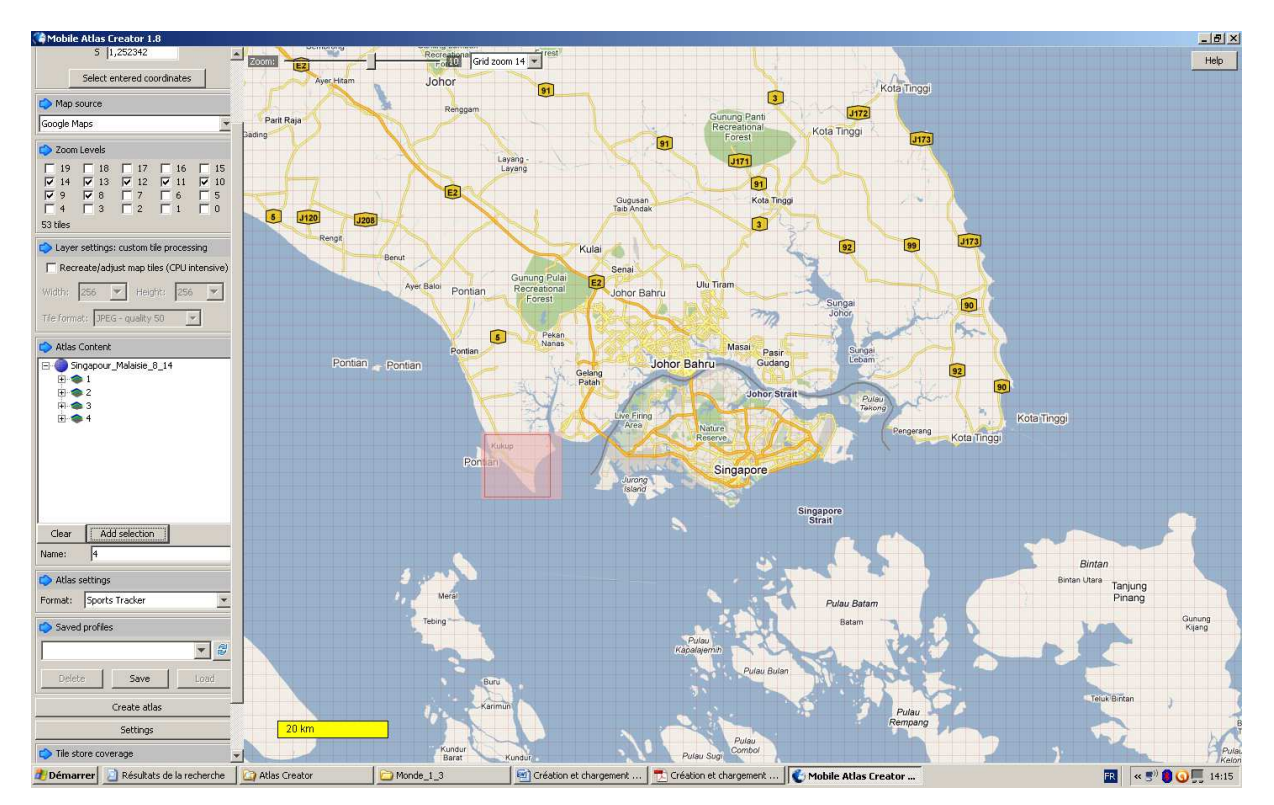

La cinquième carte (partie sélectionnée en surbrillance) est nommée « 5 » (inscrire le nom (5) dans « Name » et cliquer « add selection ». le nom s'affiche comme sous répertoire de « Singapour\_Malaisie\_8\_14 ».

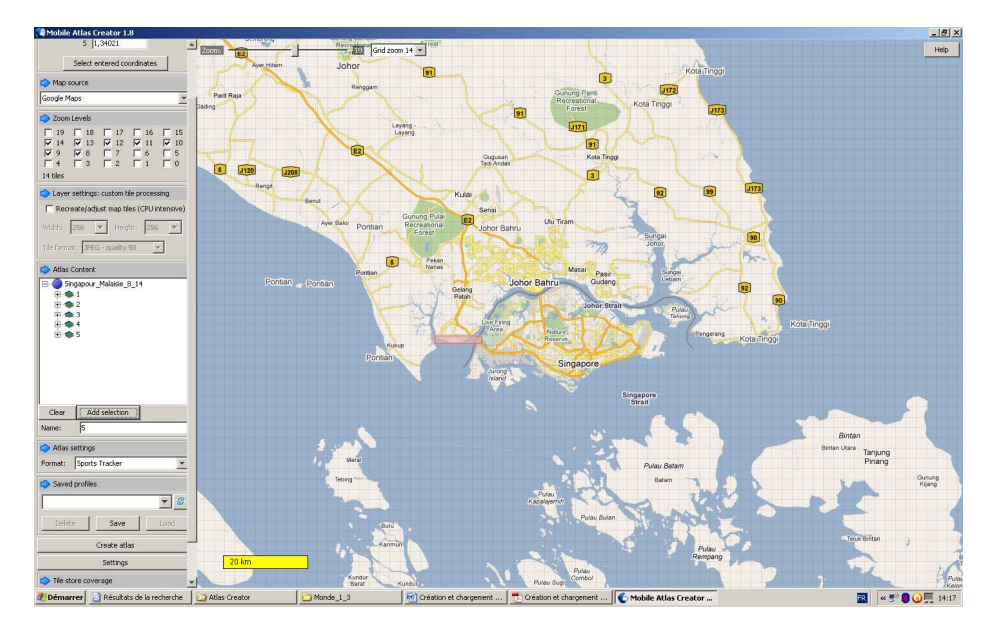

La sixième carte (partie sélectionnée en surbrillance) est nommée « 6 » (inscrire le nom (6) dans « Name » et cliquer « add selection ». le nom s'affiche comme sous répertoire de « Singapour\_Malaisie\_8\_14 ».

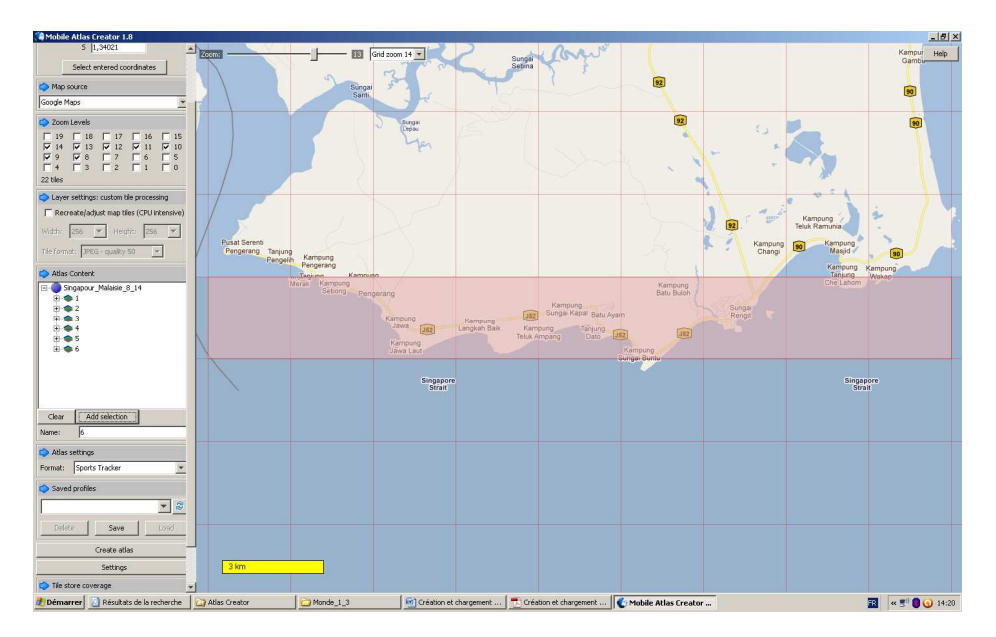

Toute la zone à cartographier a été sélectionné (c'est pour l'exemple mais il serait possible de continuer vers le nord jusqu'à la frontière Thaïlandaise) et il faut maintenant lancer la création des carte en cliquant sur le bouton « Create Atlas ».

### **Liste de fichiers créés (une partie):**

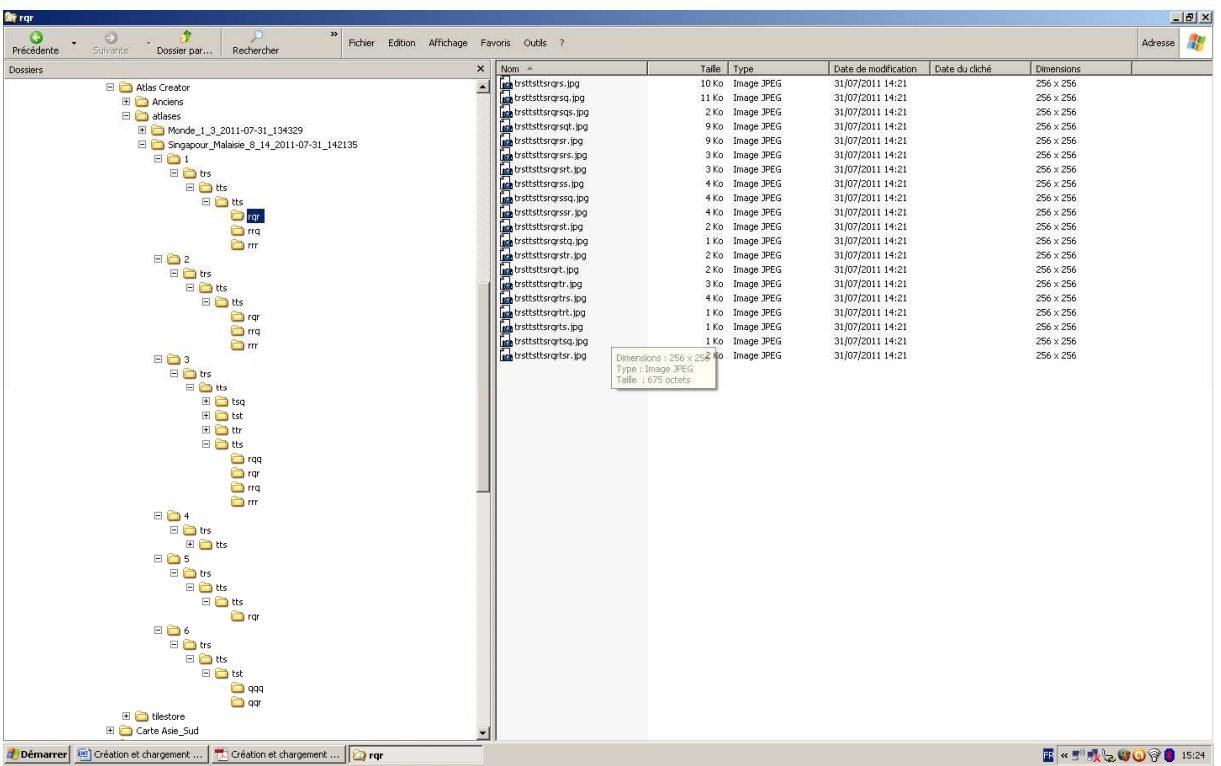

#### **Fusion des cartes :**

Les six cartes « Singapour\_Malaisie\_8\_14 » sont à fusionner entre elles et avec la carte « Monde\_1\_3 ». La carte « Monde\_1\_3 » contient 16 répertoires principaux et aucun sous répertoire car les niveaux de zoom choisis sont très petits. Les cartes « Singapour Malaisie 8 14 » sont toutes dans le répertoire principal « TRS ». Elles contiennent de très nombreux sous répertoires (niveaux de zoom élevés) qui ont, pour certains le même nom que le répertoire principal.

La fusion va consister à coller (Glisser ou couper/coller, le copier coller peut aussi convenir mais il faut noter les opérations réalisées pour oublier une carte ou la transférer plusieurs fois) le contenu de tous les répertoires « TRS » des cartes « Singapour\_Malaisie\_8\_14 » dans le répertoire « Monde 1 3 » en écrasant ou en ignorant les fichiers de même nom existant (il y forcément des doublons). Lorsque l'opération sera terminée le répertoire « Monde\_1\_3 » contiendra l'ensemble des cartes « Monde\_1\_3 » et « Singapour\_Malaisie\_8\_14 ». Il restera à transférer les 16 répertoires principaux (le plus volumineux sera « TRS ») sur la carte micro SD pour utiliser les cartes avec Sports Tracker.

La méthode choisie dans l'exemple ci-dessous est « couper/coller ». Le fichier « TRS » du répertoire « 1 » (première carte de « Singapour\_Malaisie\_8\_14 ») est sélectionné puis bouton droit et « couper » (ou ctrl+x)

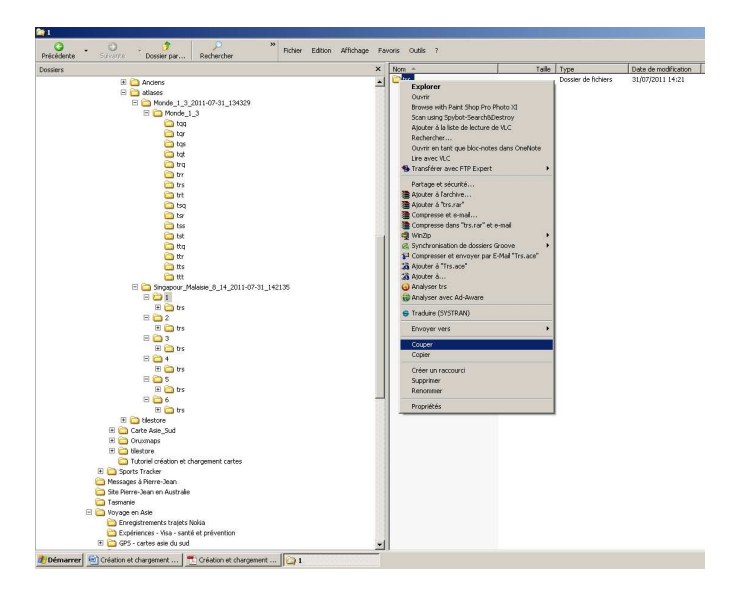

Sélectionner ensuite le répertoire « Monde\_1\_3 » et bouton droit « Coller » (ou ctrl+v).

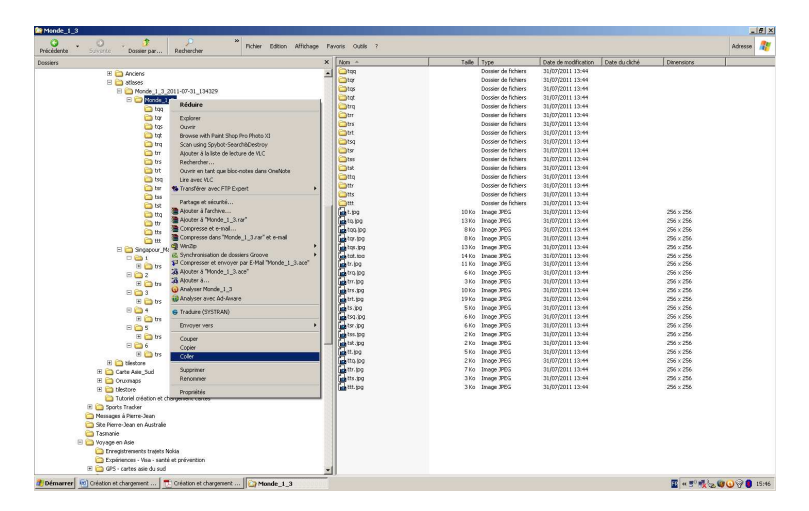

Répondre « Tous » à la question de remplacement des fichiers existants (la question peut être différente ou il peut y avoir plusieurs questions suivant la version de Windows).

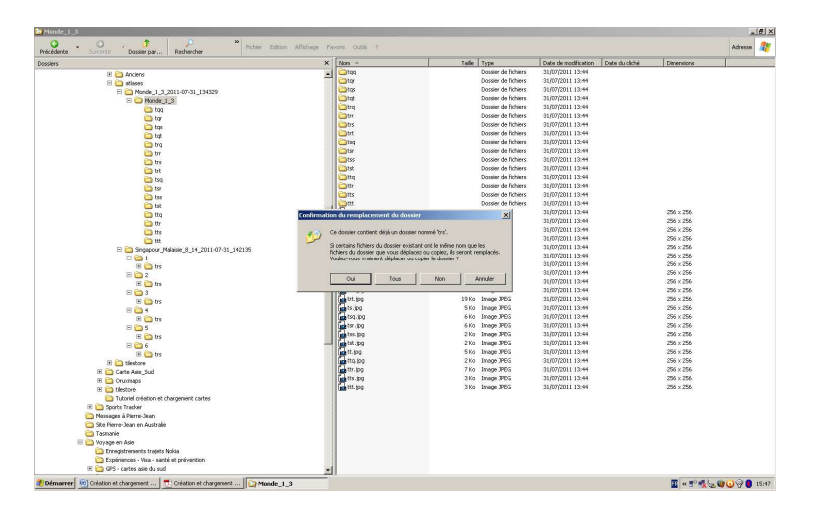

Répéter l'opération pour les cartes contenues dans les répertoires « 2 », « 3 », « 4 », « 5 » et « 6 ». A la fin de l'opération les sous répertoires « 1 », « 2 », « 3 », « 4 », « 5 » et « 6 » dans « Singapour Malaisie 8 14 » sont vides et le répertoire « Monde 1 3 » contient l'ensemble des cartes créées (Monde + Singapour Malaisie). Il suffit maintenant de transférer les 16 répertoires à trois lettres du répertoire « Monde\_1\_3 » (en une ou plusieurs fois suivant la taille de la carte) vers la carte Micro SD pour disposer des cartes sur le mobile.

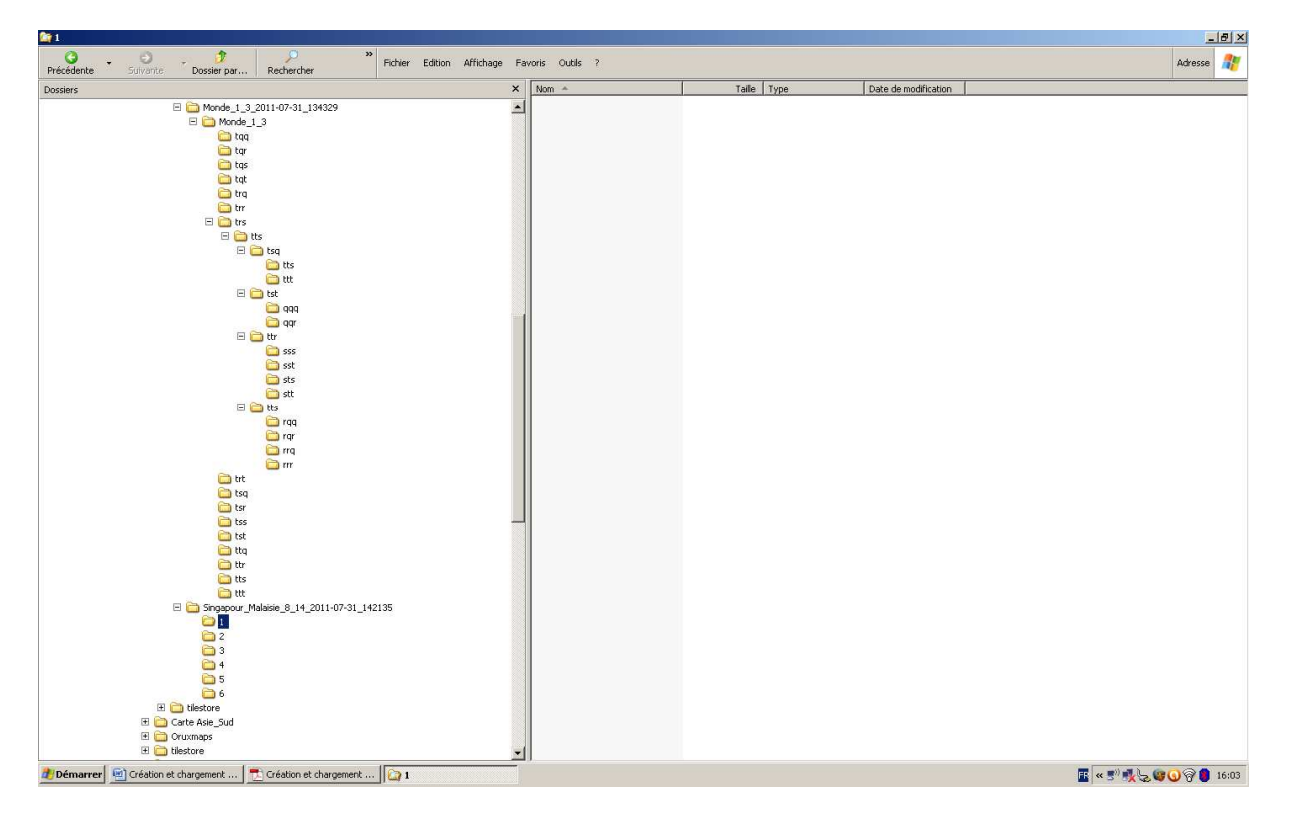